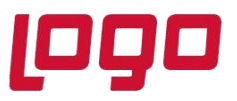

Lisans aktivasyonlarından sonra uygulamanın Logo ürünü üzerine kurulabilmesi için,

ftp://download.logo.com.tr/Windows/ERP/GUNCEL/FONKSIYONEL/ klasöründe bulunan winrar dosyası indirilir.

İndirilen dosyalar içerisinden "Setup.exe" dosyası çalıştırılır. Kurulum ekranında, kurulum süresince size yardımcı olacak "InstallShield Sihirbazı" devreye girer.

Sihirbazın devreye girmesiyle "Kurulum Dili Seçim" ekranından dil seçilir ve ileri tuşuyla kurulum işlemine başlanır.

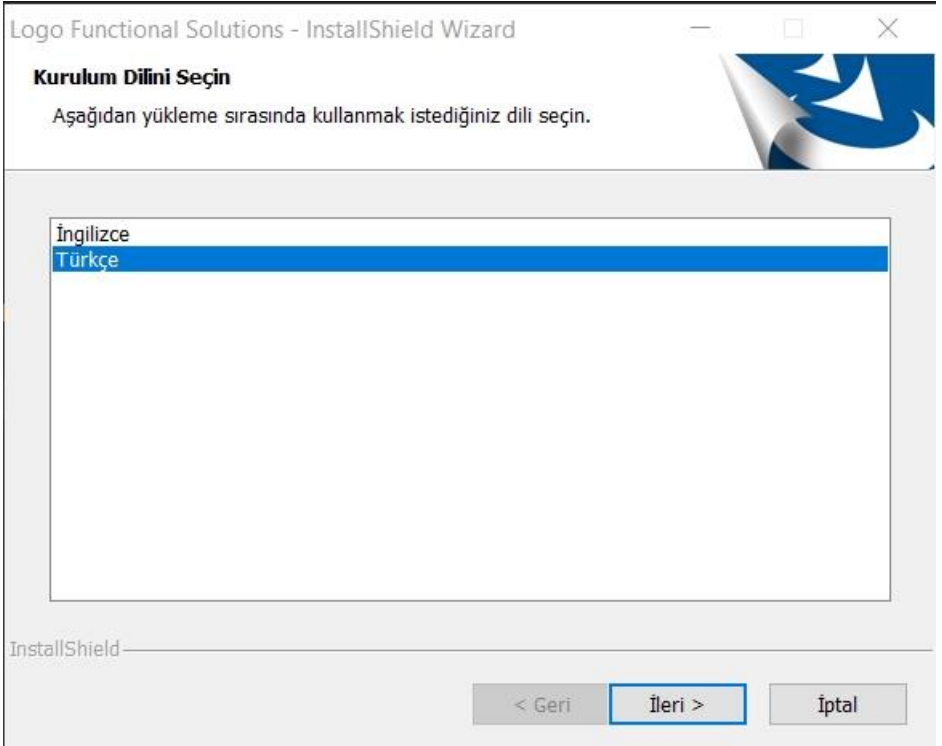

Mobile Sales klasörünün ve klasör içindeki dosyaların hangi klasör altına oluşturulacağının seçileceği "Klasör Seçimi" ekranı önünüze gelecektir. Mobile Sales klasörünün ilgili Logo ürününün klasörü altına oluşturulması gerekmektedir. Burada GO3 üzerinde Mobile Sales modülünü aktif edeceğimiz için "Hedef Klasör" yolu GO3 klasörünün yolunu göstermemiz gerekmektedir.

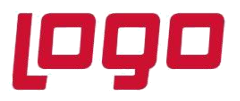

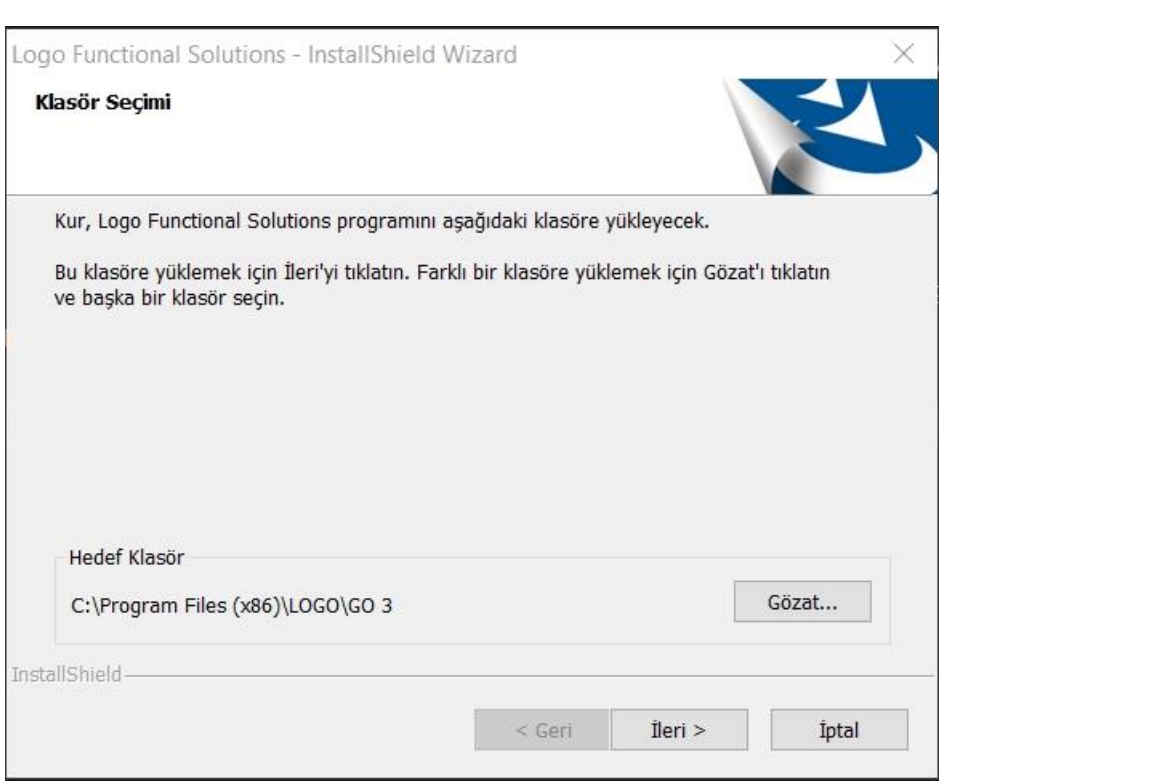

Hedef Klasör seçildikten sonra İleri tuşuyla özellik seçim ekranına geçilir. Burada birden çok dikey çözüm ürünü işaretlenmiş olarak gelmektedir. Biz sadece Mobile Sales uygulamasını aktif edeceğimiz için sadece "MobileSales" seçeneğini işaretlenmelidir. Mobile Sales işaretlenerek ileri tuşuyla bir sonraki adıma geçilir.

. .

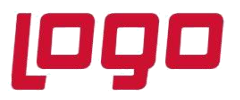

## **Ürün : Mobile Sales Bölüm : Mobile Sales Kurulumu**

Ē.

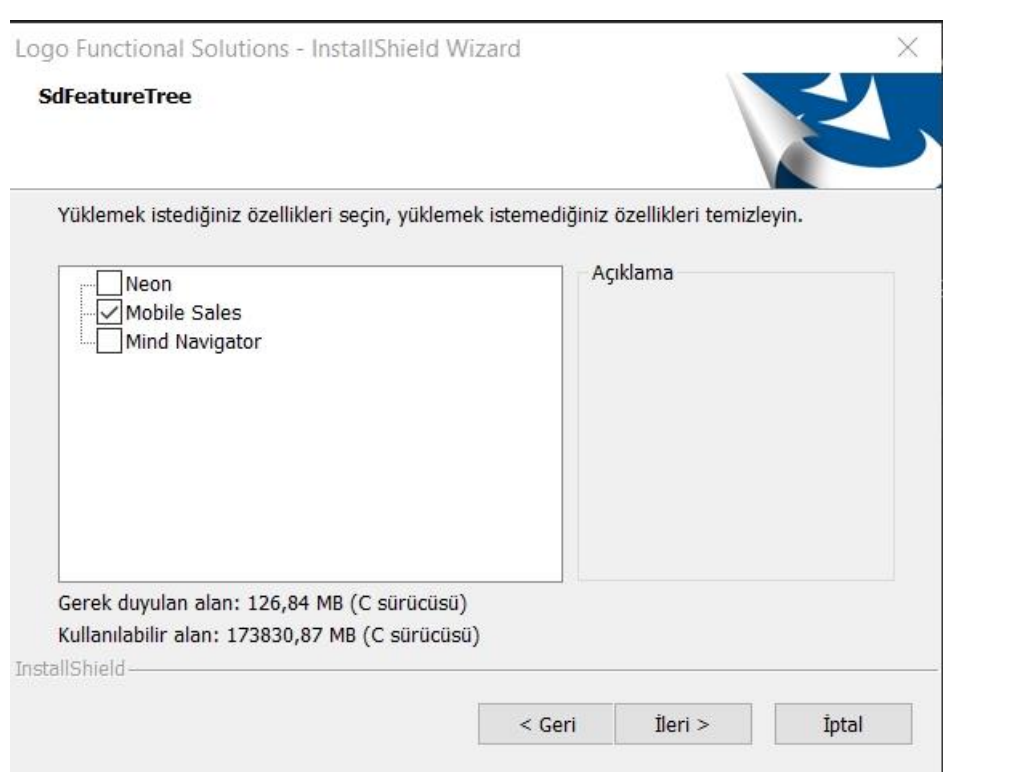

Dosyaları kopyalamaya başla penceresinde hedef dizini kontrol edilir ve İleri tuşuyla kopyalama işlemine başlanır.

------

------

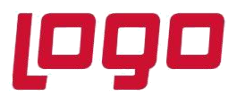

## **Ürün : Mobile Sales Bölüm : Mobile Sales Kurulumu**

ш,

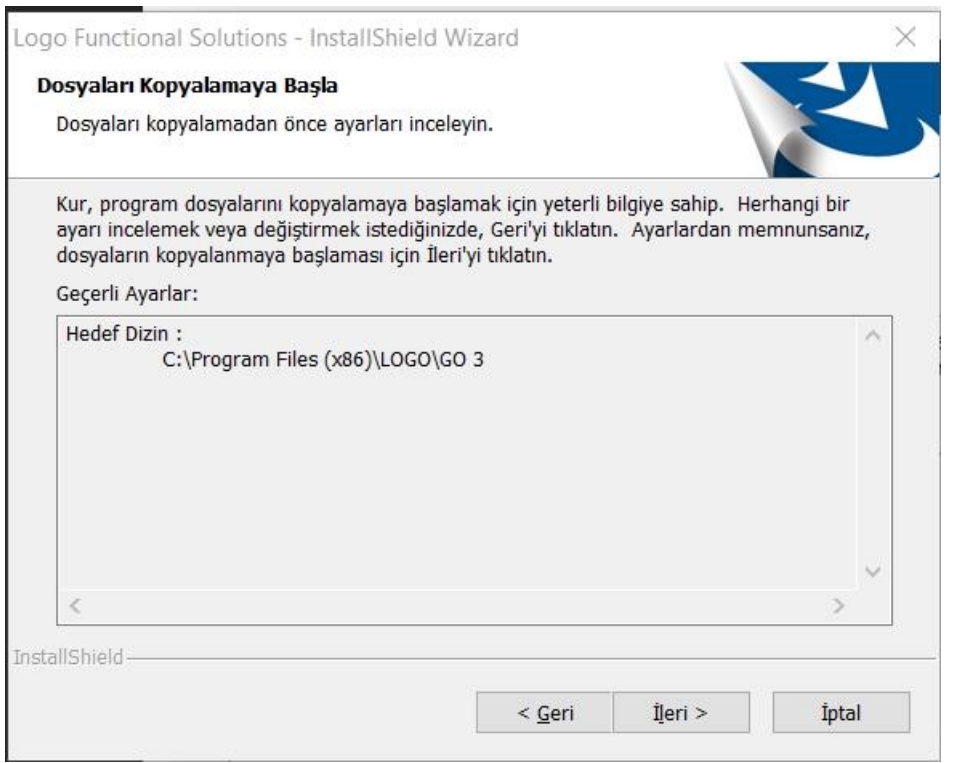

Yükleme işlemi bittiğinde yüklemenin tamamlandığına dair pencere karşımıza gelir ve yükleme işlemi sonlandırılır.

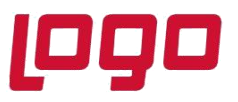

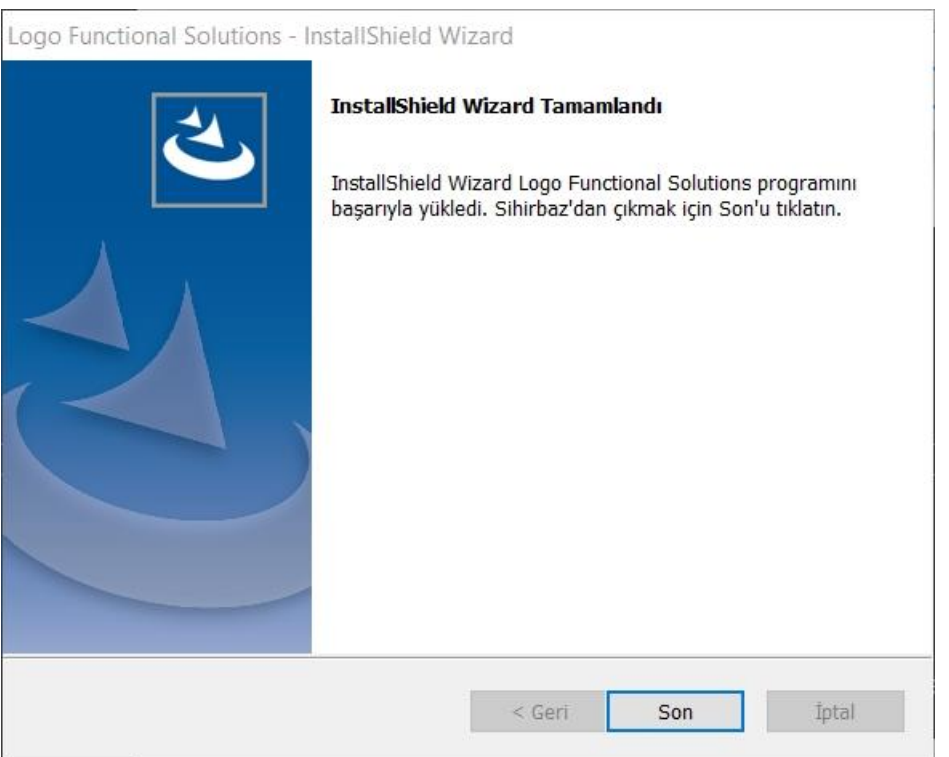

Mobile Sales kurulumu tamamlandıktan sonra GO3 menülerinde Mobile Sales menülerinin aktif olması için GO3 klasörü altında bulunan add-ons.ini açılır ve içerisinden "-MobileSales.DLL" satırı "+MobileSales.DLL" olarak değiştirilir ve dosya kaydedilir.

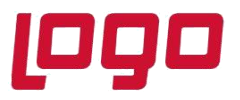

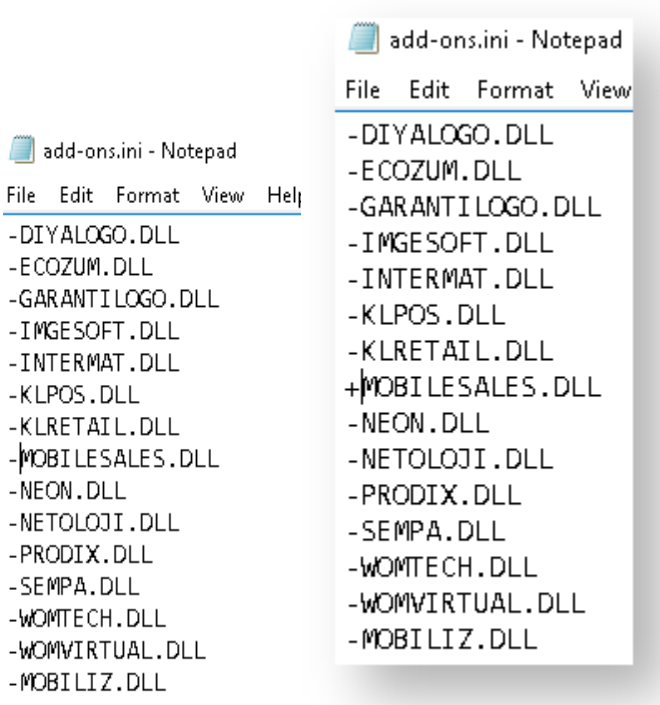

MobileSales.DLL aktif hale getirildikten sonra register işleminin yapılması gerekmektedir. Bunun için GO3 klasörü altında bulunan "register.bat" dosyası yönetici olarak çalıştırılır ve ekran kapanana kadar ekrana gelen uyarılar onaylanır. Register işleminin sorunsuz bir şekilde tamamlanmış olması gerekmektedir. Bu işlemlerin ardından ticari sisteme giriş yaparak Mobile Sales ayarlarının yapılandırılması gerekmektedir.

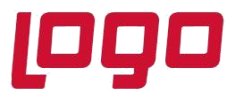

# **Ürün : Mobile Sales**

**Bölüm : Mobile Sales Kurulumu**

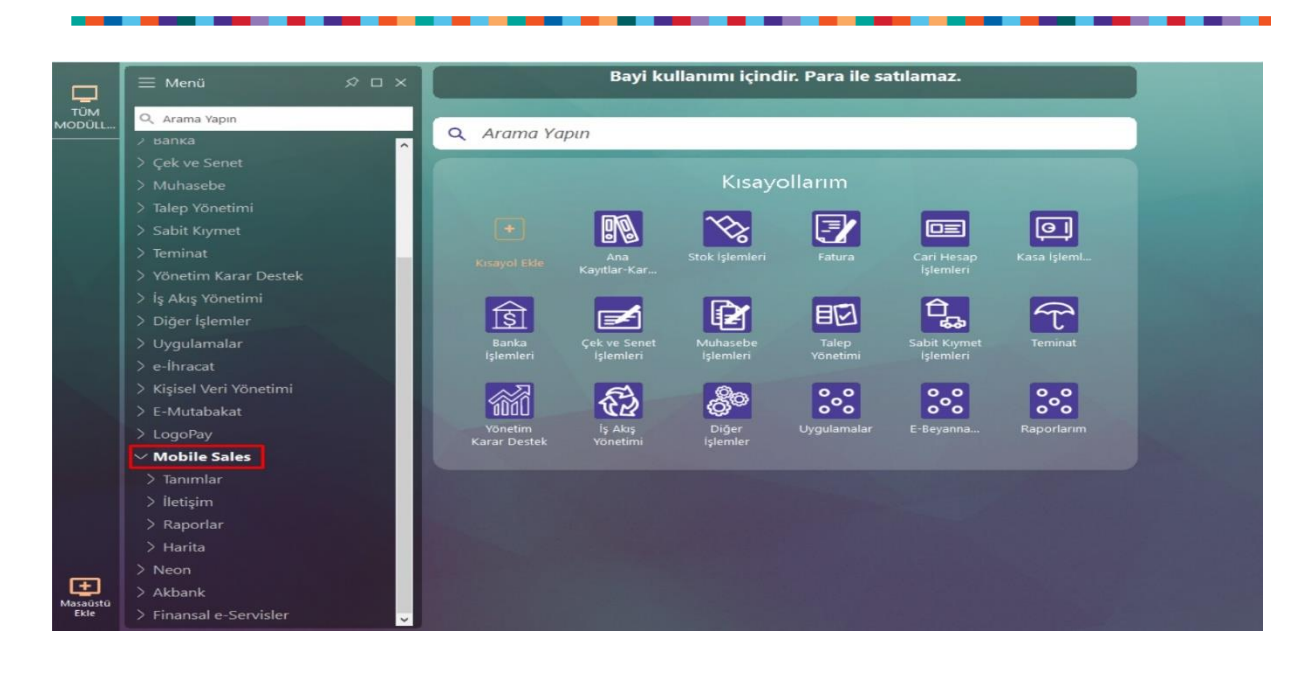